## 3D printers

## **UP**

1. Vraag een steward of instructeur om in te loggen op de computer en de printers aan te zetten.

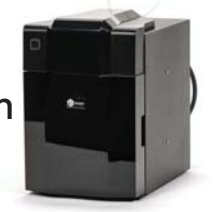

2. Maximale maten voor de Up printers zijn 12 x 12 x 12 centimeter.Projecten aanleveren op USB stick, als .stl bestand.

3. Open de software en ga naar het instellingen menu.

4. Kies de juiste printer uit het menu.

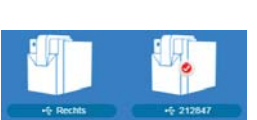

5. Initialiseer de printer in het

hoofdscherm.<sup>2</sup> De geselecteerde printer geeft een signaal.

6. Open je bestand met een druk op  $\blacksquare$  en daarna **D** 

7. Je kunt het printen starten na een druk op  $\blacksquare$ . Er opent een menu, waar je instellingen kunt wijzigen van de vulling en de print kwaliteit. Instellingen met betrekking tot de support vind je onder de knop Option Preference

8. Start het print proces

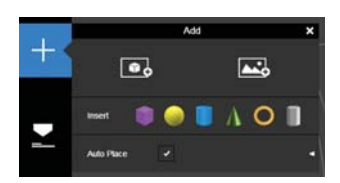

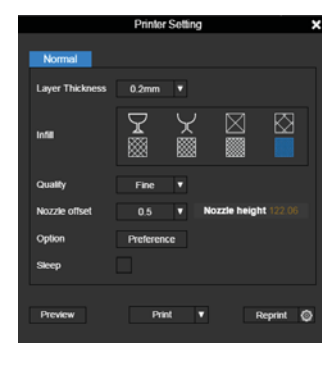

Print

## **Builder**

1. Vraag een steward of instructeur om de printer aan te zetten.

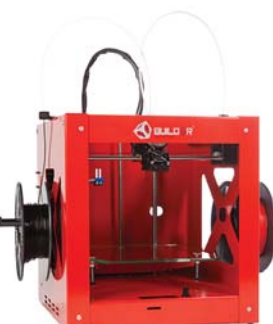

2. Maximale maten voor de Builder zijn 20 x 20 x 20 centimeter. Projecten aanleveren op SD kaart, als G-Code.

3. Maximale maten voor de Builder zijn 20 x 20 x 20 centimeter. Projecten aanleveren op SD kaart, als G-Code.

4. Gebruik een programma naar keuze om je G-Code aan te maken. Voorbeelden zijn: Slicer en Cura 15.0. De juiste instellingen kun je downloaden door het Builder Mono bestand te downloaden op builder3dprinters.com/software/

6. Smeer voor het printen het printbed in met de lijmstift. Zet bij grotere projecten de hoeken van de raft vast met tape.

5. Het menu kun je bedienen met de draaien drukknop. Plaats je SD kaart, kies voor 'init SD card' en vervolgens voor 'Print from SD card' en selecteer het juiste bestand. Als je van SD kaart wilt wisselen, plaats je de andere kaart en kies voor 'Change SD kaart.

**Reken na het printen al het gebruikte materiaal, dus inclusief de raft en eventuele support af bij de balie.**

Aarzel niet om er een steward of instructeur bij de halen als je er zelf niet uitkomt!

Reserveren: Stuur een mail naar havenlab@hr.nl Of bel 010-7946968

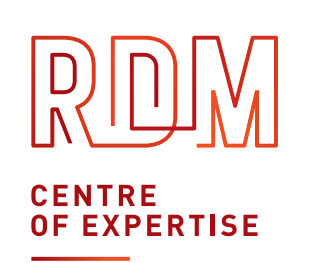

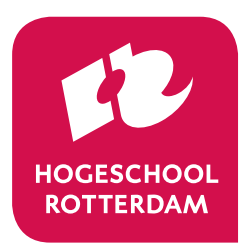